# **How to Complete and Submit the ACDBE Uniform Form Report and Firms Data**

- **1.** Website <https://faa.civilrightsconnect.com/FAA/login.asp>
- **2.** The ACDBE Report is due March 1. Reports cover the previous fiscal year. Fiscal years run from October 1 through September 30.
- **3.** Go to your Dashboard ACDBE Part 23 Achievement Reports. Click on View next to the Fiscal Year Report that you want to access. Click on **Edit Uniform Report to Complete.**

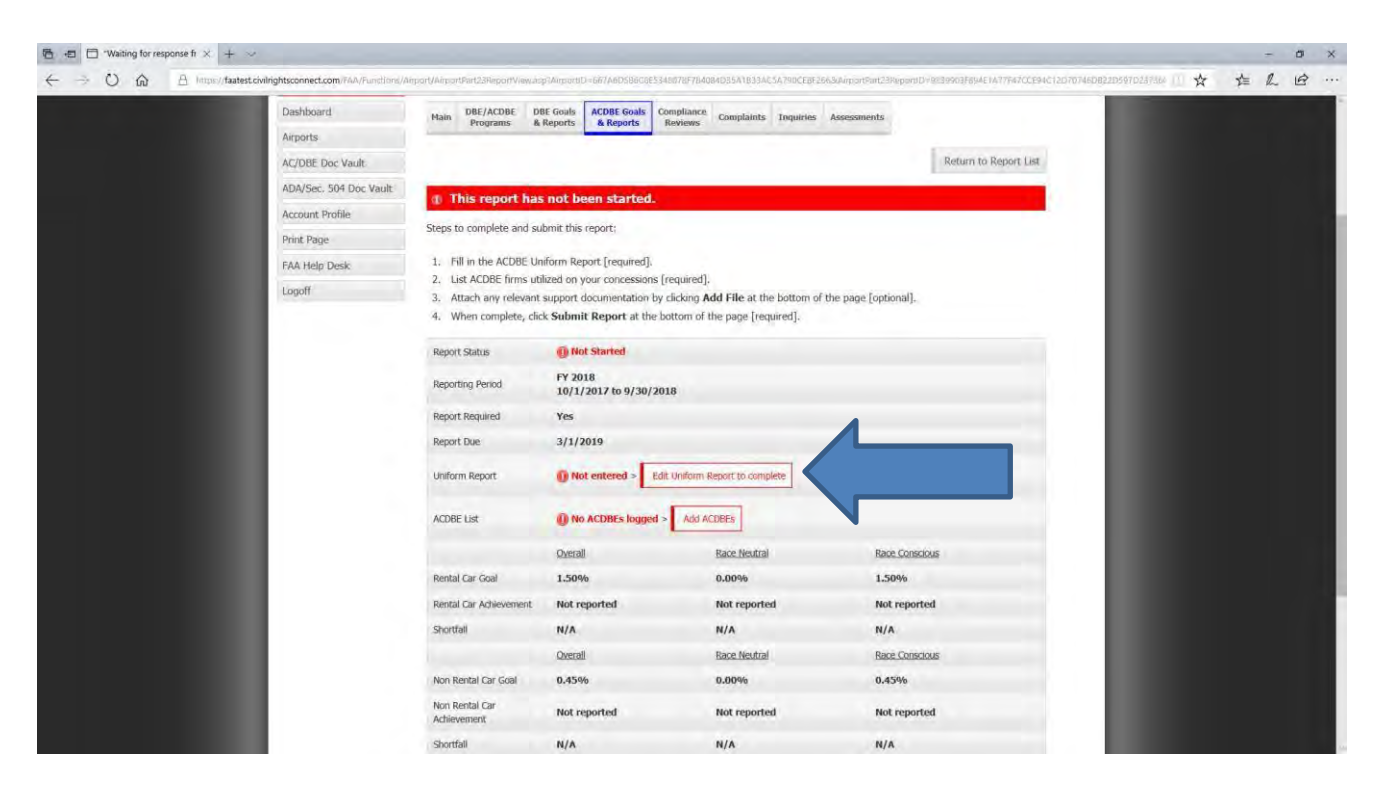

**OR,**

- 1. Click on Airports (left menu) find the Airport and click View
- 2. Click on ACDBE Goals and Reports tab. If the goals and reports tab does not appear, please contact your FAA DBE Compliance.
- **3.** To **Add** a uniform form report, go to the fiscal year **Report** and click **Submit**. (For example, an FY-2019 report would be years 10/01/2018 – 09/30/2019. **If the report for a fiscal year is missing, please contact your regional FAA DBE Compliance Specialist.**

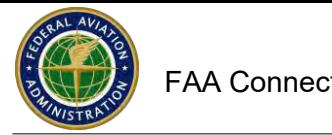

#### **How to complete and submit the ACDBE Uniform Form Report and Firms Data (continued)**

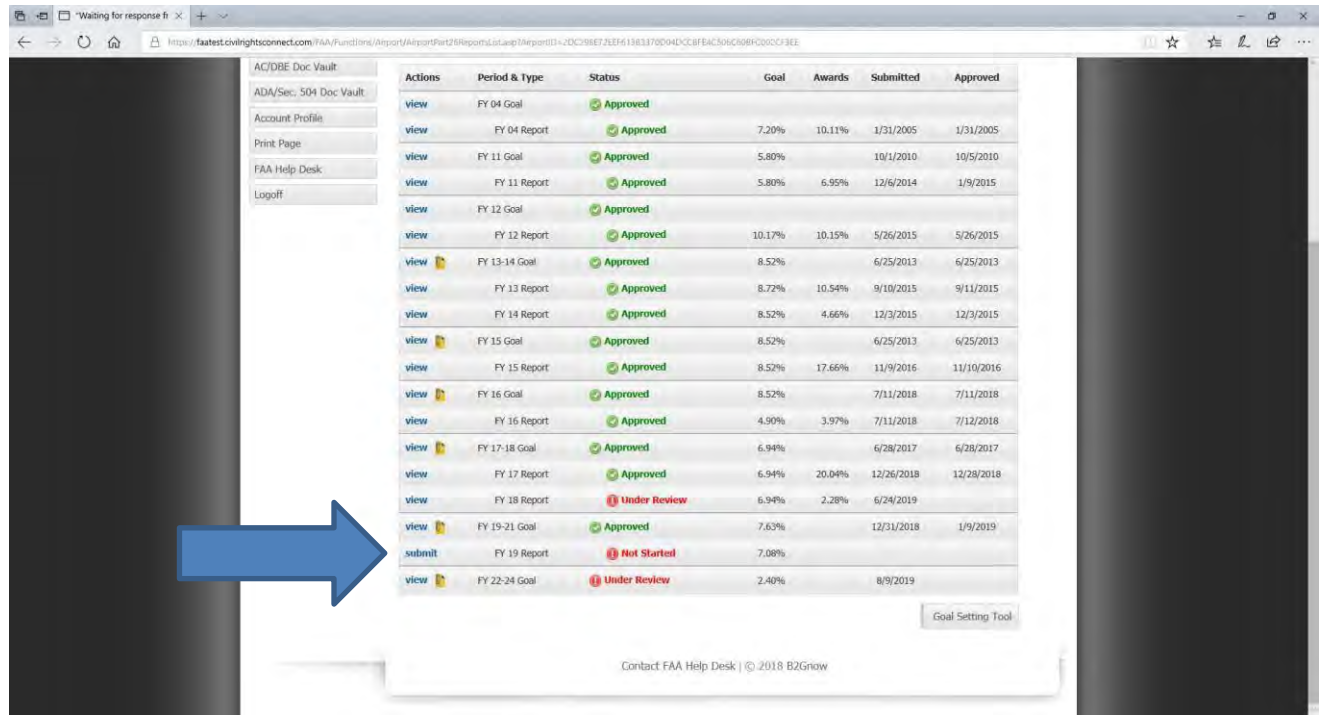

- **4.** Enter all data as required. **Some boxes auto calculate based on other data entered.**
- 5. The goal data may already be populated. If it is not entered, please enter the goal.
- 6. Select what the goal is based on. For Non-Car Rental, select Gross Receipts.
- 7. If the goal is not required (average annual gross receipts do not exceed \$200,000), select goal not required.

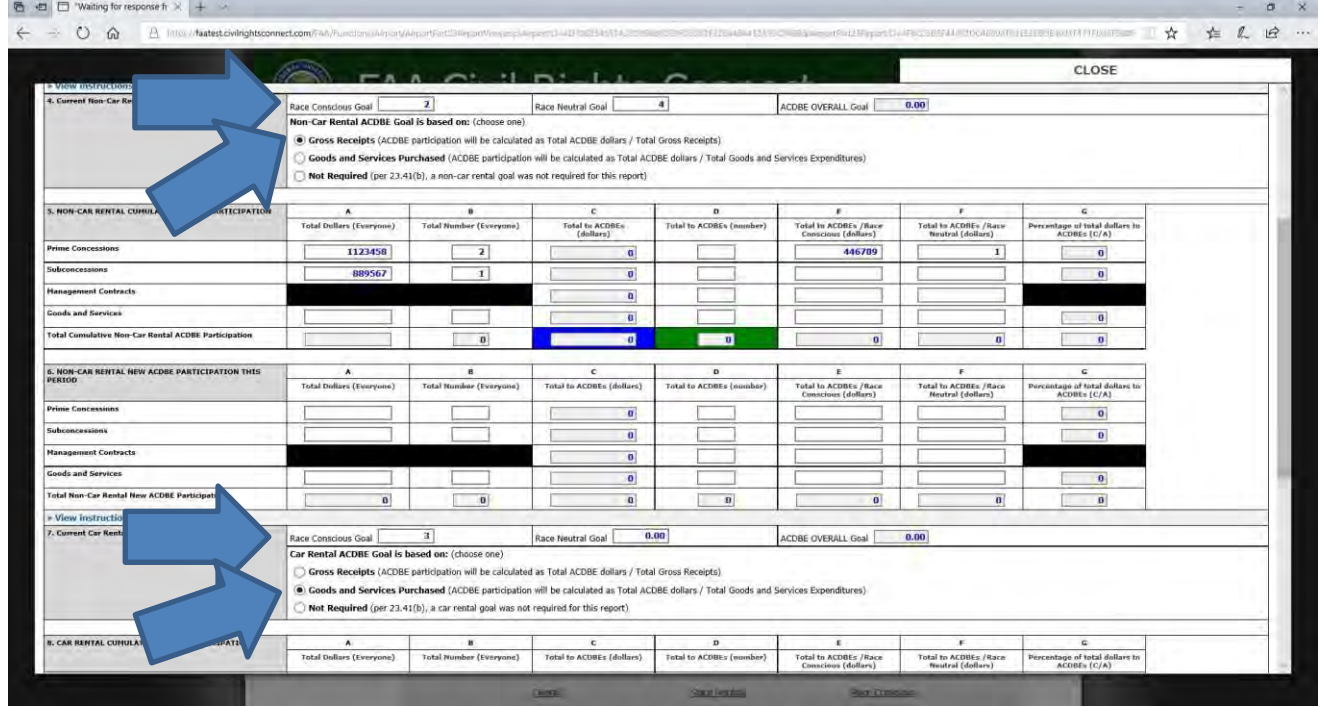

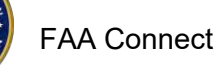

## **How to Complete and Submit the ACDBE Uniform Form Report and Firms Data (continued)**

- 8. Blank fields must be filled in with zeros. Click on **Fill in Blank Fields withZeros**.
- 9. Click **Validate and Save Draft** every few minutes to ensure you do not lose the data in case of an unlikely lost session. When you are done entering data, click **Validate and Save Draft.** If the totals and percentages don't appear, click **Validate and Save Draft** again.
- 10.The system will provide alert information if any data does not appear correct.
- **11.**To make corrections, click on **Edit and Revalidate.**
- **12.**Make corrections and click on **Validate and SaveDraft.**
- 13.Next, click **Save Draft and Continue**.
- 14.Add Firms information. For the ACDBE Firms, you must manually enter the firm's information (required by 49 CFR Part 23). You can copy (and edit) the firms from the previous year if you added the firms the previous year. The data and information you enter on the firm's form must equal the data you enter on the uniform form.
- 15. How to copy and add ACDBE firms:

a. Click on **Add ACDBEs**. The system provides the option to **Copy ACDBEs from the Prior Report**. To copy ACDBEs from the prior report, click **Copy ACDBEs from the Prior Report**. (If you do not have ACDBEs to copy from the prior year Click on **Add ACDBE**).

- b. Click on **Copy Previous ACDBEs**. The firms are now copied into the form.
- c. Click the box next to each ACDBE that you need to copy or click Select All.
- d. Enter the gross receipts applicable to the reporting period.
- e. Click on **Copy Previous ACDBEs** (at the bottom of the screen.)
- f. If you need to **Edit** the firm's information (business type, etc.), click **Edit.** Make the changes and click **Save ACDBE.**

g. If you need to add the same ACDBE again (for example the same ACDBE for another concession), click on **Save ACDBE and Use ACDBE Again**.

**h.** If you have additional ACDBE firms to enter, click on **Save ACDBE and Add New ACDBE.**

- i. When done entering ACDBE firms, click on **SaveACDBE**.
- j. Click Return to return to uniform form submittal screen.

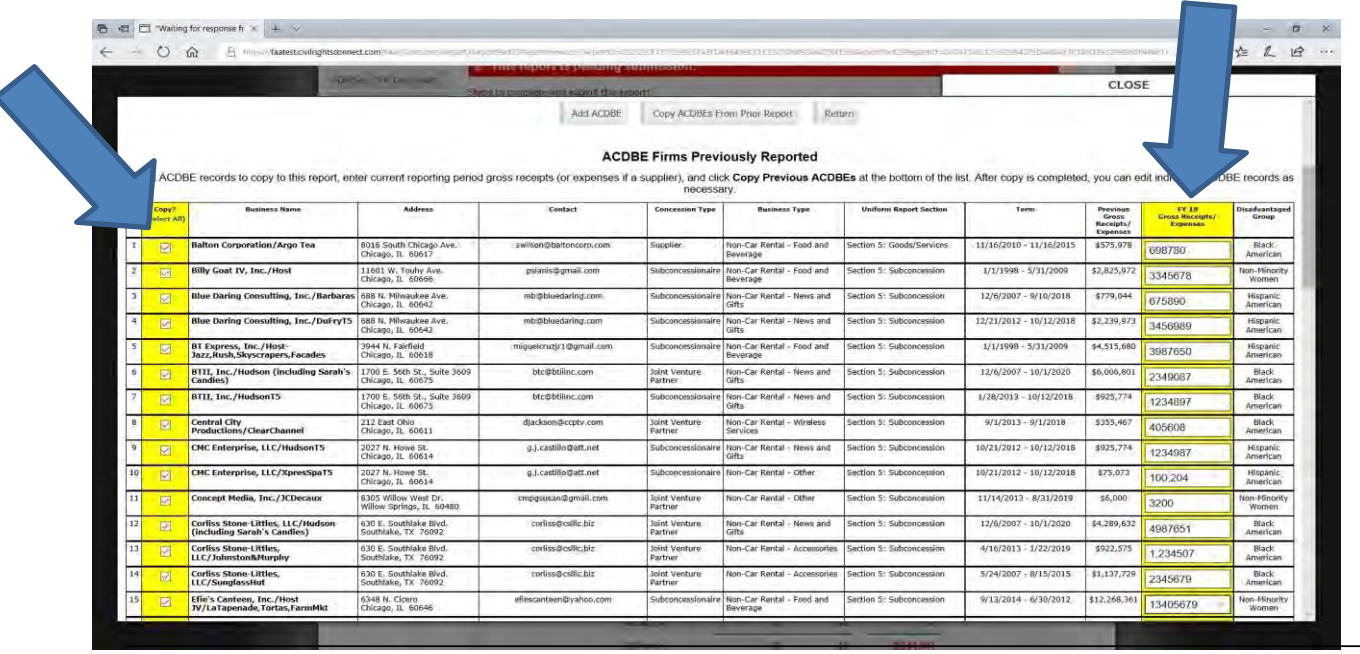

#### How to Complete and Submit the ACDBE Uniform Form Report and Firms Data (continued)

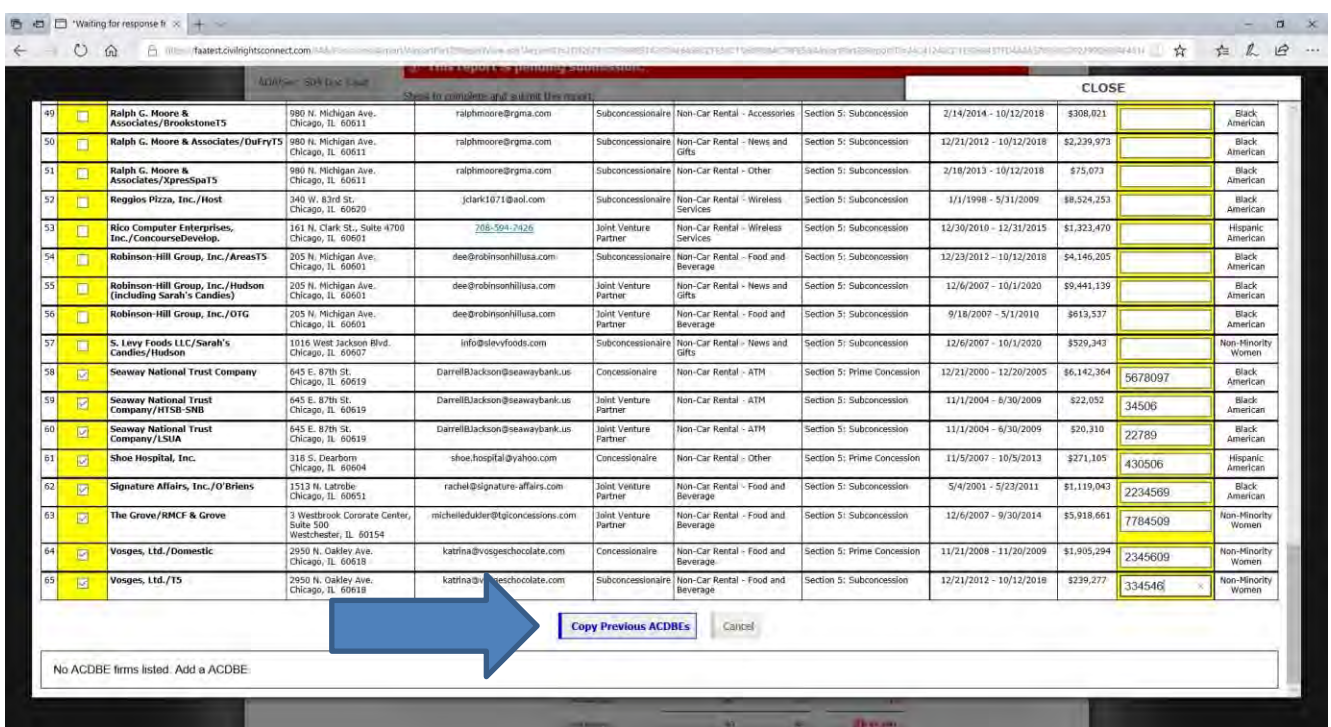

**Make sure the data you entered matches the ACDBE Uniform Form data. Also, make sure that the category you select for the ACDBE firms matches the category that you entered the data on the uniform form. You will receive an error message in red lettering if it does not match. You must correct the data before you can submit the report.**

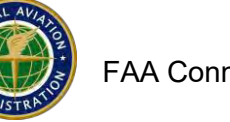

## **How to Complete and Submit the ACDBE Uniform Form Report and Firms Data (continued)**

- 16. If there is a goal shortfall, you may attach a file with the shortfall analysis (does not have to be attached at the time of submission of the report, however, CORE airports are required to submit the goal shortfall analysis to FAA by April 1.) Other airports must prepare a shortfall analysis and keep it on file at the airport for 3 years and provide it to FAA if requested. FAA Connect includes shortfall analysis tips and a template letter that can be used to prepare and submit the shortfall analysis.
- 17. **One more step to fully submit**.
- **18.** Click **Submit this Report for Review.**
- 19. Popup window states: Submit this Report for Review. Click**OK**.
- 20. After Submitting, the Report states **Under Review** and can be viewed from your Dashboard.
- 21. While the report is Under Review, you can still make changes to the report. From your Dashboard, click on View next to theReport (it says Under Review).
- 22. On the next screen, click on **WithdrawReport**.
- 23. Click on **OK** on the popupwindow.
- 24. Click on **View Uniform Report**.
- 25. Click on **Edit and Validate** at the bottom of the form.
- 26. After Submitting, The Report is now pending review by the FAA Compliance Specialist.
- 27. You will receive an email message when the Report has been returned for corrections or

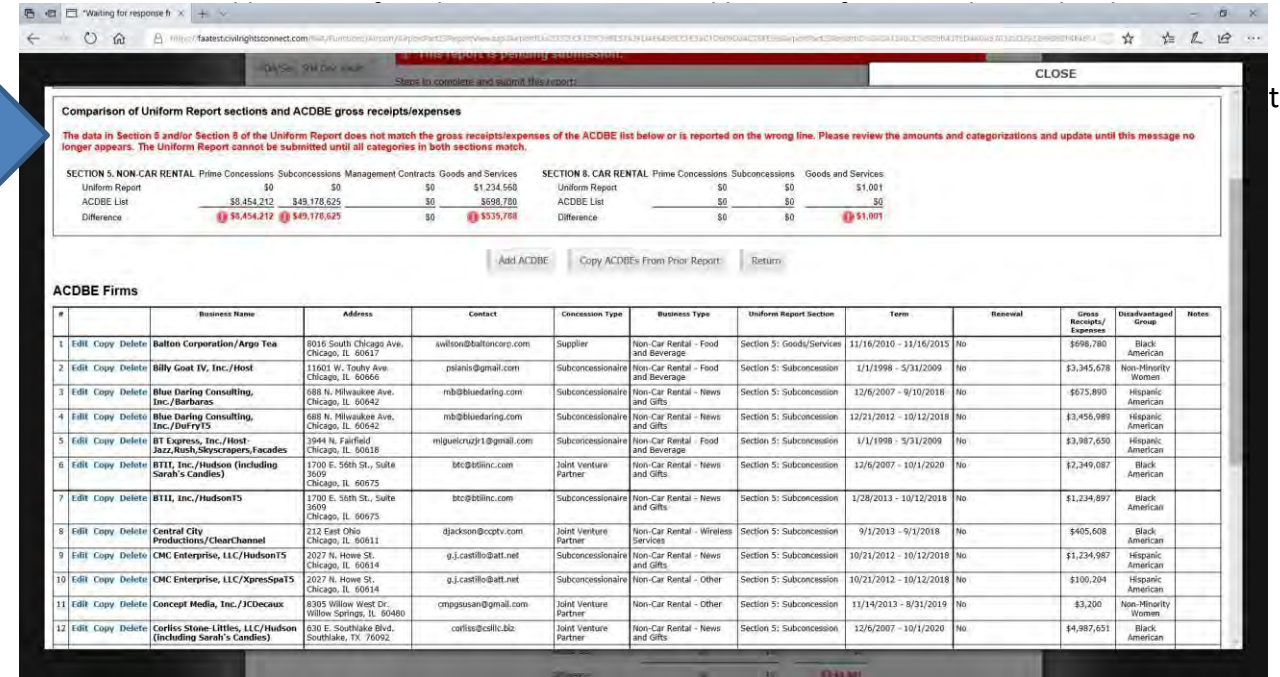